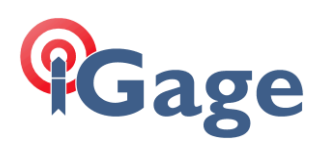

# Updating an existing installation of LandStar8 (or Landstar 7)

Date: 18 December 2023, fn: FAQ\_LS8\_UpdatingDeployment\_r001.docx

## Description

Step-by-step instructions on how to update an existing LandStar deployment to the latest version follow.

#### Exit LandStar

If LandStar is running, or is minimized and running, click the back button until Landstar asks:

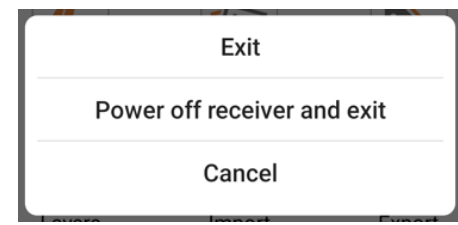

Click on Exit.

### Updating LandStar

Open a browser on the Android device where LandStar is installed and navigate to iGage.com. Make sure you are viewing the iGage website and not a search engine result, there will be a large iGage logo in the upper left corner:

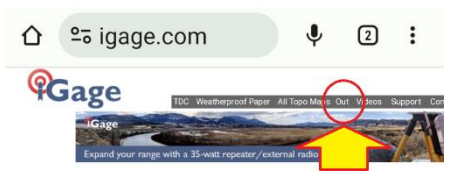

Find the link to **Out** on the top gray link bar and click Out.

A web directory listing will be shown:

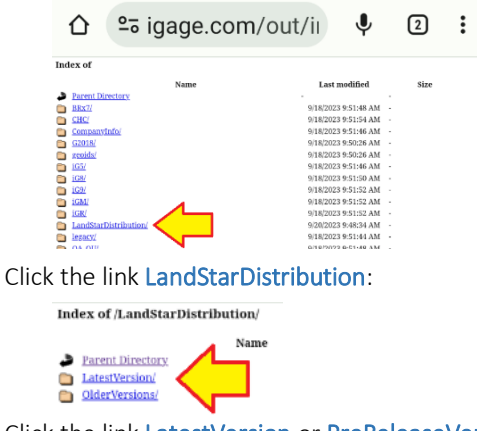

Click the link LatestVersion or PreReleaseVersion as desired. Most new features are placed in the PreRelease

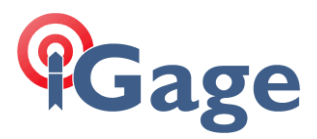

bucket long before they are released to the LatestVersion bucket.

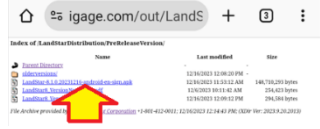

Find the highest build number, or the desired build number .apk file in the folder. Click on it.

The file will begin to download:

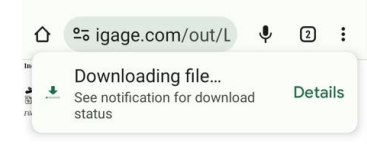

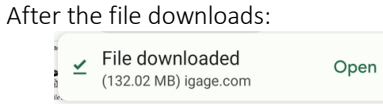

Click on Open.

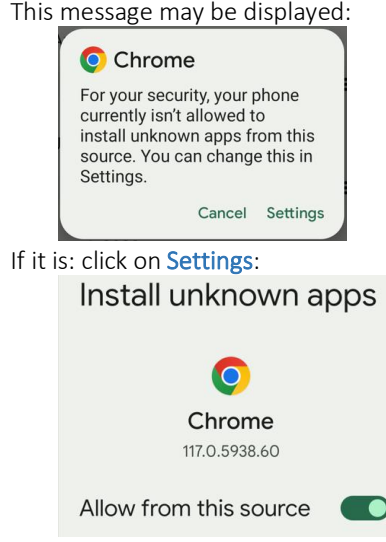

Slide the Allow from this source to the right. Then click on the Back button:

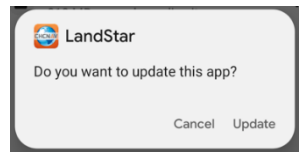

#### Click Update.

Wait while LandStar is installed and deployed.

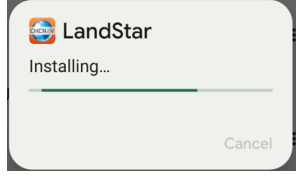

2

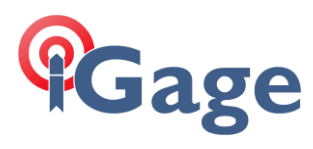

Finally, when the installation completes:

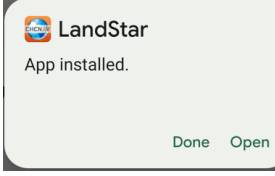

Click on Open.

 $\overline{\mathbf{3}}$